# myę X

# Quick Installation Guide

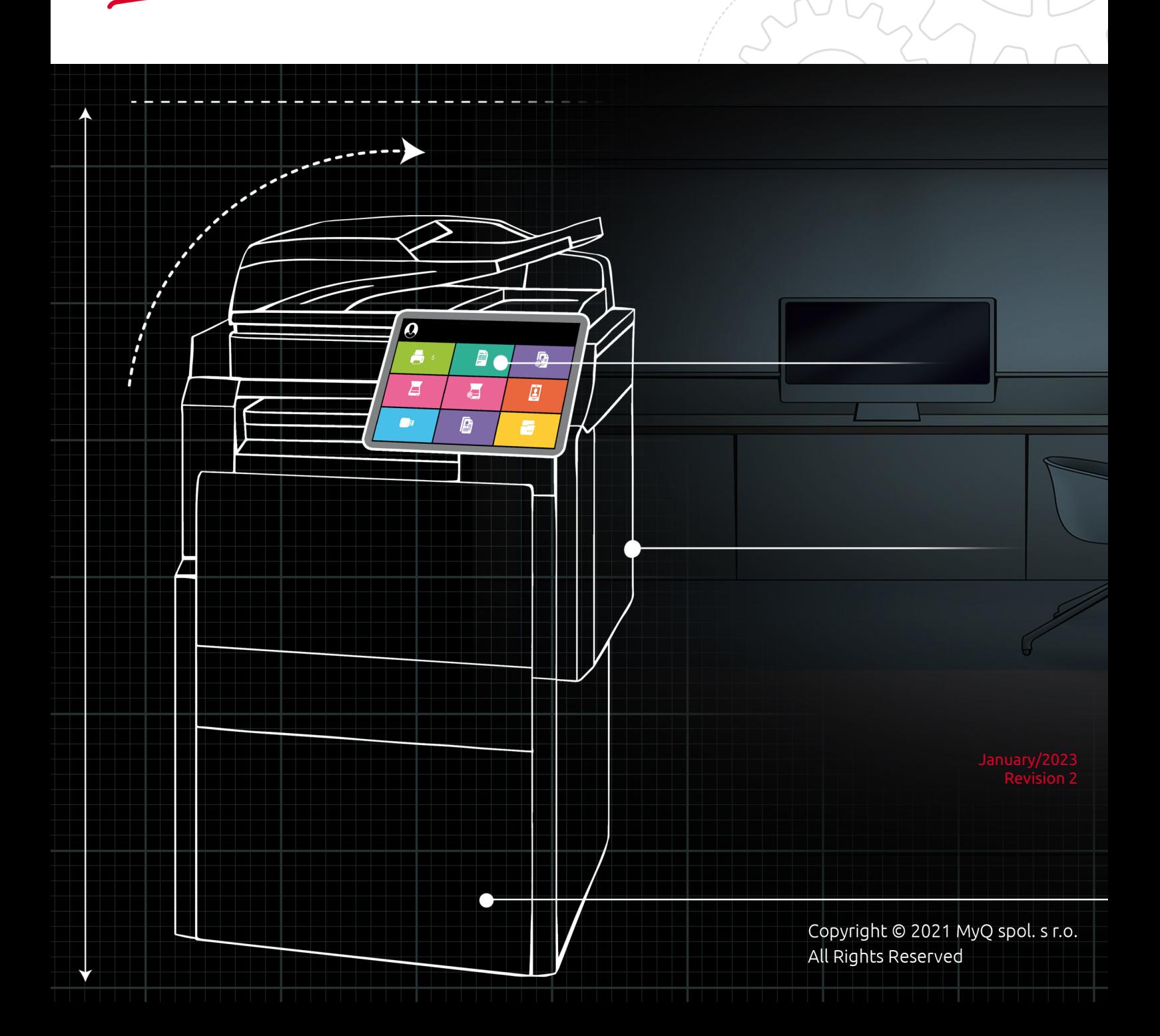

## Table of Contents

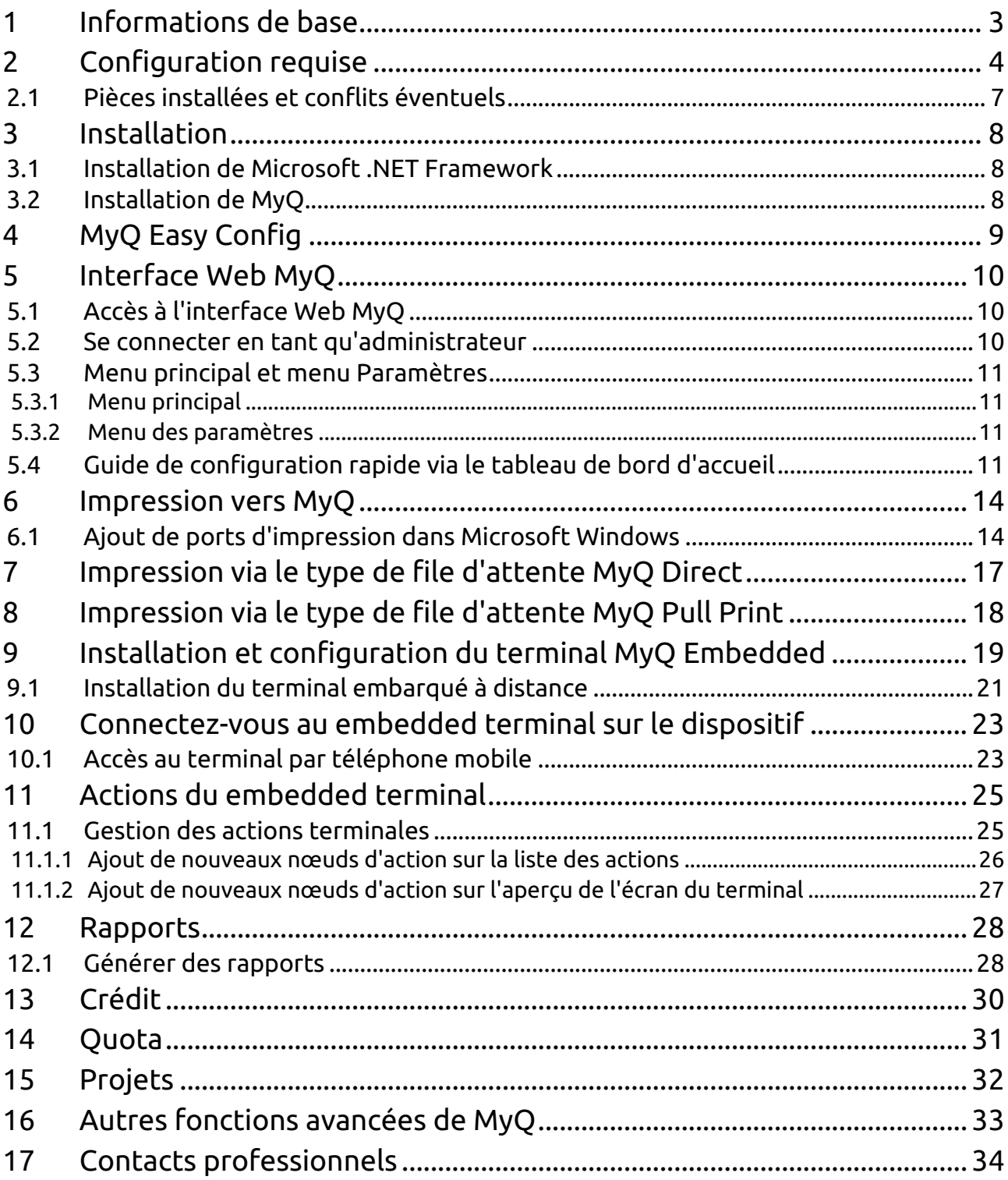

## <span id="page-2-0"></span>1 Informations de base

#### **MyQ Quick Installation Guide 8.2**

Vous trouverez ici les informations de base nécessaires à l'installation et à la configuration du système de gestion d'impression MyQ®. Il décrit comment configurer le système via l'interface administrateur Web MyQ, activer les licences et définir les ports d'impression. De plus, il montre comment entretenir le système MyQ®, acquérir ses données statistiques et surveiller l'environnement d'impression.

MyQ est une solution d'impression universelle qui fournit une grande variété de services liés à l'impression, la copie et la numérisation. Toutes les fonctions sont intégrées dans un seul système unifié, ce qui se traduit par une utilisation facile et intuitive avec des exigences minimales pour l'installation et l'administration du système.

**B** Veuillez noter que la traduction est générée automatiquement.

Le guide est également disponible en PDF.

## <span id="page-3-0"></span>2 Configuration requise

Le système d'exploitation et les autres logiciels nécessitent leurs propres ressources système supplémentaires. La configuration système requise décrite ci-dessous concerne uniquement la solution MyQ. ⚠

#### **MyQ Print Server - Mode autonome**

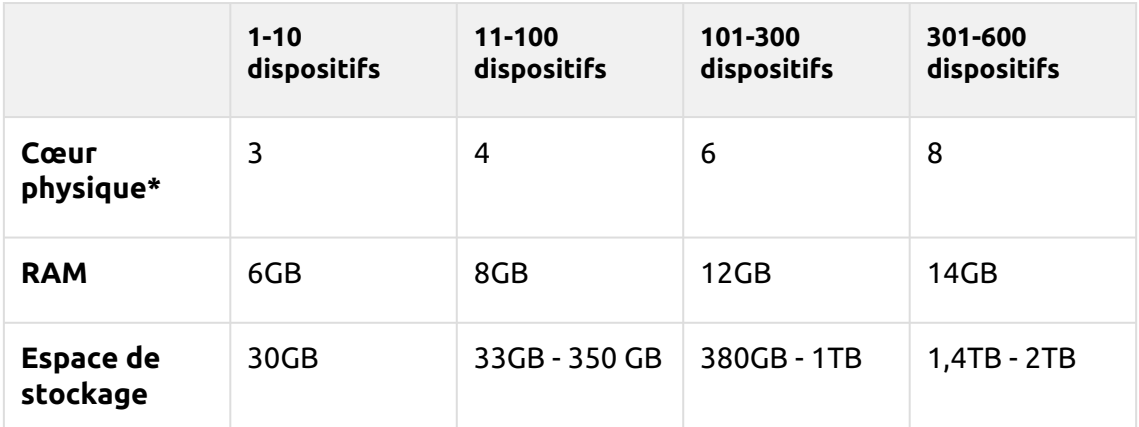

**Les exigences de MyQ Print Server HW jusqu'à 600 appareils:**

\*Il est recommandé d'utiliser +1 cœur physique si le crédit/quota est utilisé. (calculé avec AMD Ryzen Threadripper 1920X 3,5GHz)

#### **Valable pour un cas d'utilisation typique:**

- Mise en file d'attente des travaux d'impression via le spouleur de Windows ou directement dans la file d'attente d'impression MyQ.
- Base de données Firebird intégrée installée automatiquement
- Analyseur de tâches activé
- Activation de l'archivage des travaux
- Nombre élevé de documents Office imprimés par e-mail/web/mobile
- Utilisation de MyQ Desktop Client ou
	- Utilisation de MyQ Smart Job Manager
	- Utilisation des services MyQ Smart Print
- Filigranes utilisés dans les files d'attente
- Utilisation intensive de l'API MyQ
- 170 utilisateurs par appareil (jusqu'à 100 000 utilisateurs au total)
- Impression lourde
- 30% de sessions utilisateurs actives en même temps
- Terminal embarqué installé sur tous les appareils

#### **Recommandations:**

• Installez les mises à jour de Windows en dehors des heures de travail.

Pour la prise en charge d'installations jusqu'à 600 dispositifs ou plus de branches, vérifiez l'onglet Serveur d'impression MyQ Guide d'installation de base / Serveur central MyQ Guide d'installation de base.

#### **Stockage:**

Les fichiers d'installation de MyQ Print Server font environ 700 Mo.

Le volume annuel d'impression pour une imprimante est d'environ 10 000 travaux; il est possible de multiplier cette valeur pour le nombre particulier d'imprimantes.

Dossier de données MyQ (augmentation des travaux, de la base de données principale et de la base de données des journaux):

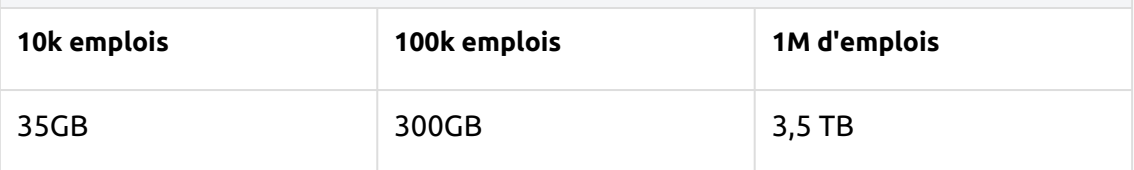

Comptabilisé pour les travaux d'une taille de 2,9MB.

Par défaut, les travaux sont supprimés tous les 7 jours.

La fonction d'archivage des tâches nécessite un espace libre supplémentaire dans le stockage des données en raison de la configuration utilisée.

Il est recommandé d'utiliser un disque dédié au stockage de MyQ Data (travaux, base de données principale et base de données des journaux).

Pendant les mises à niveau du système MyQ Print Server, la taille réelle de l'installation MyQ sur le serveur (y compris la base de données MyQ) peut temporairement augmenter jusqu'à quatre fois.

La taille de la base de données MyQ dépend de la taille et de la complexité de votre environnement d'impression (nombre d'utilisateurs, de périphériques d'impression, de travaux envoyés, etc.)

#### **Performances de stockage:**

- minimum de 100 IOPS requis.
- Le stockage de données RAID est pris en charge.
- pour les systèmes comportant un grand nombre de files d'attente directes, il est fortement recommandé d'utiliser des SSD.

#### **MyQ Desktop Client:**

S'il y a plus de 100 ordinateurs clients utilisant MyQ Desktop Client (ou MyQ Smart Job Manager et/ou MyQ Smart Print Services), le serveur d'impression MyQ nécessite plus de 2 cœurs physiques uniquement pour les opérations de MyQ Desktop Client. La configuration recommandée peut varier en fonction de la charge du système.

#### **Nombre recommandé d'utilisateurs et de groupes:**

**Utilisateurs**: jusqu'à 100 000 (30 000 à 60 000 par ligne de synchronisation). Dépend de la longueur et du nombre de zones à synchroniser. **Groupes**: jusqu'à 40 000/10 niveaux d'arborescence (groupe dans groupe dans groupe). Chaque utilisateur peut faire partie de 50 groupes au maximum.

#### **Système d'exploitation:**

Windows Server 2012/2012 R2/2016/2019/2022, avec toutes les dernières mises à jour; seuls les systèmes d'exploitation 64 bits sont pris en charge. Windows 8.1/10/11\*\*, avec toutes les dernières mises à jour ; seuls les systèmes d'exploitation 64 bits sont pris en charge. Attention à la limite de connexion de 20 clients maximum [\(CLUF Windows\)](https://www.microsoft.com/en-us/Useterms/Retail/Windows/10/UseTerms_Retail_Windows_10_English.htm).

Logiciel supplémentaire requis:

• Microsoft .NET Framework 4.7.2 version complète ou supérieure

\*\*Pour assurer le bon fonctionnement de l'appareil, il est fortement recommandé d'utiliser un serveur Windows.

système d'exploitation.

#### **Navigateur web:**

- Microsoft Edge 91 ou supérieur (recommandé)
- Google Chrome 91 ou supérieur
- Mozilla Firefox 91 ou supérieur
- Apple Safari 15 ou supérieur
- Opera 82 ou supérieur
- Internet Explorer et MS Edge Legacy n'est plus pris en charge

#### **Sécurité:**

Certificat DigiCert Global Root CA (requis pour l'activation de la licence de la clé d'installation) → <https://www.digicert.com/kb/digicert-root-certificates.htm#roots>. Il devrait être inclus par défaut dans les dernières versions mises à jour de Windows. Infrastructure à clé publique prise en charge pour la cryptographie asymétrique.

#### **Ports de communication principaux:**

Pour une liste complète des ports de communication, consultez le guide MyQ Print Server.

#### **Installation de MyQ dans un cloud privé:**

MyQ peut également être installé dans Private Cloud. Pour connaître la configuration requise et obtenir de plus amples informations, consultez la section Installation dans Private Cloud, dans la rubrique Serveur d'impression MyQ Guide d'installation de base..

#### **Limitations:**

- Pour garantir le bon fonctionnement du système MyQ, vous devez définir une exception pour MyQ dans votre configuration antivirus.
- MyQ ne doit pas être installé sur un contrôleur de domaine.

#### **MyQ et Easy Cluster**

Depuis MyQ Print Server 8.1.5+, Easy Cluster a été supprimé du package d'installation. Pour les versions 8.1 - 8.2, il est disponible uniquement sur demande auprès du support MyQ. Sachez qu'une ancienne version de la bibliothèque OpenSSL 1.0.2t est incluse dans ce package.

Seuls les terminaux entièrement intégrés (ou UDP) sont pris en charge par Easy Cluster (par exemple, uniquement les marques Kyocera et Ricoh). La dernière version des terminaux embarqués encore supportée est la version 7.5. Les nouveaux terminaux 8+ ne sont plus pris en charge.

Pour plus d'informations, consultez le guide MyQ Easy Cluster.

## <span id="page-6-0"></span>2.1 Pièces installées et conflits éventuels

Le fichier d'installation contient, outre le système MyQ lui-même, les installations d'un serveur de base de données Firebird, d'un serveur web Apache, d'un runtime PHP et d'un serveur PM. Lorsque la fonction de gestion des scans est activée, le système MyQ utilise son propre serveur SMTP.

Si d'autres systèmes fonctionnent sur le même serveur et utilisent des bases de données, des interfaces Web, PHP ou des serveurs de messagerie, il existe un risque de conflits entre les systèmes. Ces conflits peuvent provoquer des dysfonctionnements sur un ou plusieurs des systèmes. Par conséquent, nous vous recommandons d'installer MyQ sur un serveur avec une installation de système d'exploitation propre.

MyQ supporte entièrement l'installation sur des serveurs virtuels.

## <span id="page-7-0"></span>3 Installation

Ce chapitre vous montre comment installer le système de gestion d'impression MyQ. Avant l'installation, assurez-vous que Microsoft .NET Framework (toute version recommandée par Microsoft) est déjà installé sur votre ordinateur. Si ce n'est pas le cas, installez-le en suivant les étapes de la section suivante.

## <span id="page-7-1"></span>3.1 Installation de Microsoft .NET Framework

- 1. Téléchargez le fichier d'installation de Microsoft .NET Framework (toute [version recommandée par Microsoft\): https://dotnet.microsoft.com/en-us/](https://dotnet.microsoft.com/en-us/download/dotnet-framework) download/dotnet-framework
- 2. Ouvrez le fichier exécutable téléchargé.
- 3. Suivez les instructions de l'assistant d'installation.

## <span id="page-7-2"></span>3.2 Installation de MyQ

- 1. Téléchargez la dernière version disponible de MyQ depuis le portail MyQ Community.
- 2. Exécutez le fichier exécutable. Le site **Sélectionner la langue de paramétrage** apparaît.
- 3. Sélectionnez votre langue et cliquez sur **OK**. La boîte de dialogue Accord de licence apparaît.
- 4. Sélectionnez **J'accepte l'accord** et cliquez sur **Suivant**. L'écran Select Destination Location apparaît.
- 5. Sélectionnez le dossier dans lequel vous souhaitez installer MyQ. Le chemin par défaut est le suivant:

*C:\Program Files\MyQ\.*

- 6. Cliquez sur **Installer**. MyQ est installé sur le serveur.
- 7. Cliquez sur **Finition**. Selon les paramètres du système d'exploitation du serveur, il peut vous être demandé de redémarrer l'ordinateur. Si vous êtes invité à redémarrer l'ordinateur, vous devez le faire afin de terminer l'installation. Après le redémarrage, l'application MyQ Easy Config s'ouvre et la base de données MyQ est mise à jour. Si ce n'est pas le cas, vous pouvez choisir d'exécuter directement l'application MyQ Easy Config en maintenant le bouton **Terminer l'installation dans MyQ Easy Config** option sélectionnée.

## <span id="page-8-0"></span>4 MyQ Easy Config

L'application MyQ Easy Config est l'environnement de base pour la configuration des parties essentielles du serveur MyQ, comme la base de données MyQ.

- Sur le **Accueil** vous pouvez rapidement modifier le mot de passe par défaut du compte Administrateur du serveur. **Il est fortement recommandé de changer le mot de passe par défaut**. Vous pouvez également être redirigé vers l'interface administrateur Web de MyQ.
- Sur le **Services** vous pouvez visualiser et contrôler les services MyQ.
- Sur le **Paramètres** Vous pouvez modifier les comptes Services Windows, Administrateur de serveur et Administrateur de base de données de MyQ, changer les chemins d'accès aux fichiers de données système et de travaux de MyQ, modifier la configuration du port du serveur MyQ et nettoyer les dossiers Cache et Temp.
- Sur le **Base de données** Vous pouvez afficher des informations sur la base de données principale et la base de données des journaux, ainsi que crypter/ décrypter, sauvegarder et restaurer votre base de données.
- Sur le **Journal de bord** Dans l'onglet, vous pouvez visualiser toutes les opérations exécutées par le système MyQ.

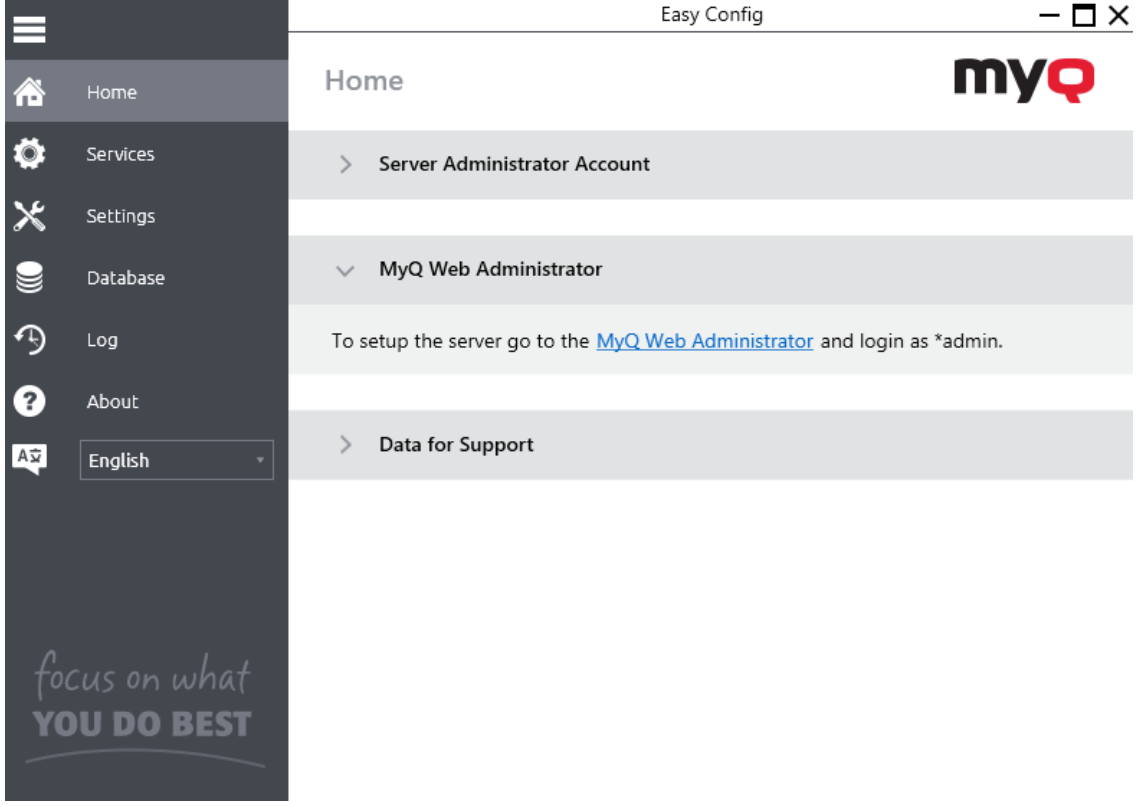

## <span id="page-9-0"></span>5 Interface Web MyQ

## <span id="page-9-1"></span>5.1 Accès à l'interface Web MyQ

Pour accéder à l'interface Web MyQ, vous devez l'ouvrir dans votre navigateur Web et vous connecter en tant qu'administrateur:

Il existe trois façons d'ouvrir l'interface Web MyQ:

1. Ouvrez votre navigateur web, puis saisissez l'adresse web dans le formulaire: *https://\*MyQserver\*:8090* où *MyQserver* représente l'adresse IP ou le nom d'hôte de votre serveur MyQ et *8090* est le port par défaut pour l'accès au serveur.

https://10.14.5.816:8090

- 2. Connectez-vous à l'interface à partir du MyQ Easy Config. **Accueil** en cliquant sur l'onglet **Administrateur Web MyQ** lien dans le **Administrateur Web MyQ** section.
- 3. Ouvrez l'application MyQ Web Administrator. Vous pouvez trouver cette application sur l'écran Apps dans Windows 8.1+, Windows Server 2012 et plus récent.

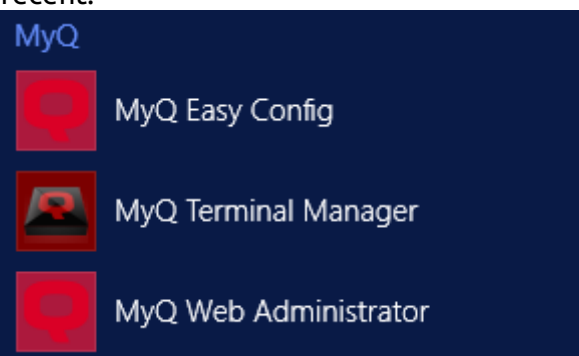

## <span id="page-9-2"></span>5.2 Se connecter en tant qu'administrateur

Saisissez le nom de l'administrateur du serveur (*\*admin*) et le mot de passe que vous avez défini dans l'application MyQ Easy Config, puis cliquez sur **Connexion**. Si vous n'avez pas encore modifié le mot de passe par défaut (ce qui n'est pas recommandé), entrez le mot de passe par défaut: *1234*.

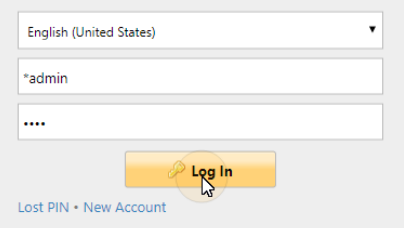

Dans le menu déroulant situé en haut de la fenêtre de connexion, vous pouvez sélectionner votre langue préférée.

## <span id="page-10-0"></span>5.3 Menu principal et menu Paramètres

Deux menus vous permettent d'accéder à toutes les fonctionnalités et à tous les paramètres du serveur MyQ: le menu **Principal** (MyQ) et le menu **Paramètres** menu.

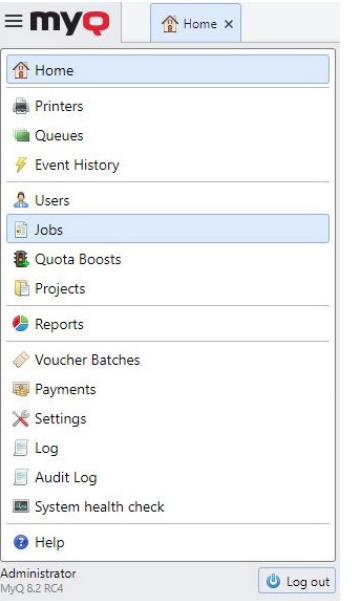

## <span id="page-10-1"></span>**5.3.1 Menu principal**

Pour ouvrir le **Principal** cliquez sur le logo MyQ dans le coin supérieur gauche de l'écran. De là, vous pouvez accéder au **Tableau de bord de la maison** le **Paramètres**  et un certain nombre d'onglets dans lesquels vous pouvez gérer et utiliser les fonctions de MyQ.

Dans ce guide, tous les onglets accessibles à partir du menu principal, à l'exception de l'écran d'accueil et du menu Paramètres, sont appelés onglets principaux, par opposition aux onglets de paramètres accessibles à partir du menu Paramètres.

## <span id="page-10-2"></span>**5.3.2 Menu des paramètres**

Pour ouvrir le **Paramètres** cliquez sur **Paramètres** sur le **Principal** menu.

Les onglets auxquels on accède à partir de l'écran **Paramètres** sert à la configuration globale du serveur MyQ.

## <span id="page-10-3"></span>5.4 Guide de configuration rapide via le tableau de bord d'accueil

Sur le **Guide de configuration rapide** sur le tableau de bord de la maison, vous pouvez régler les fonctions de base et les plus importantes du système MyQ:

#### **Fuseau horaire**

- Vous pouvez voir ici si le fuseau horaire défini dans MyQ correspond à l'heure du système Windows définie sur le serveur.
- En cliquant **Modifier**, vous ouvrez le **Général** l'onglet "Paramètres", où vous pouvez régler le fuseau horaire.

#### **Licence**

Ajout et activation de licences

Cliquez sur **Entrer la licence**. Le site **Licence** l'onglet "Paramètres" s'ouvre. Il vous est demandé de saisir les informations suivantes sur votre installation:

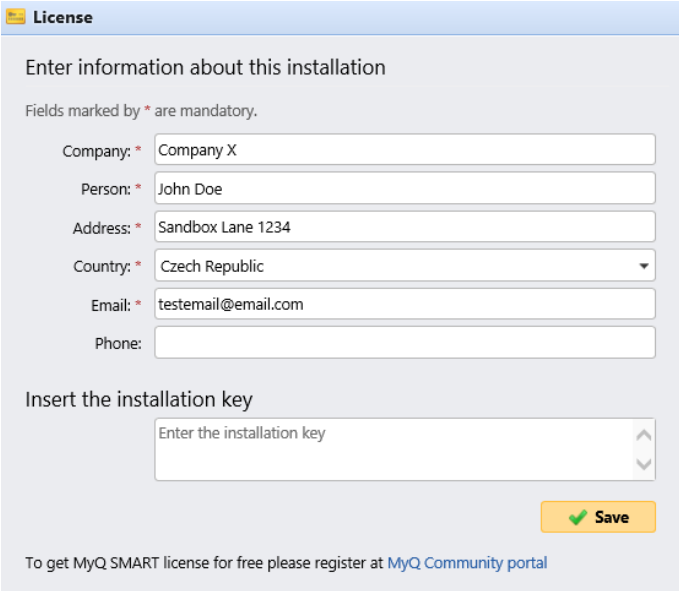

Ensuite, **Insérer la clé d'installation** dans le champ et activez vos licences.

Vous pouvez également vous inscrire sur le portail MyQ Community et demander à bénéficier de l'accès gratuit à l'information **MyQ SMART** licence.

#### **Assurance**

Avec les licences d'assurance logicielle actives, vous avez accès au support technique MyQ et aux mises à jour gratuites des produits MyQ.

#### **Courriel de l'administrateur**

En cliquant **Entrez l'email de l'administrateur**, vous ouvrez le **Général** L'onglet Paramètres vous permet de définir l'adresse électronique de l'administrateur. Les messages système importants (avertissements du vérificateur d'espace disque, expiration de la licence, etc.) sont automatiquement envoyés à cette adresse.

#### **Serveur SMTP sortant**

En cliquant **Configurer le serveur SMTP sortant**, vous ouvrez le **Réseau** où vous pouvez définir le serveur SMTP sortant.

#### **Imprimantes**

Ajout d'imprimantes:

- En cliquant **Découvrez les imprimantes**, vous ouvrez le **Découverte de l'imprimante** l'onglet Paramètres, où vous pouvez découvrir et ajouter des périphériques d'impression.
- En cliquant **Ajouter des imprimantes manuellement**, vous ouvrez le **Imprimantes** l'onglet principal, où vous pouvez ajouter manuellement des périphériques d'impression.

Activation des imprimantes ajoutées:

Cliquez sur **Activez** pour activer tous les périphériques d'impression ajoutés.

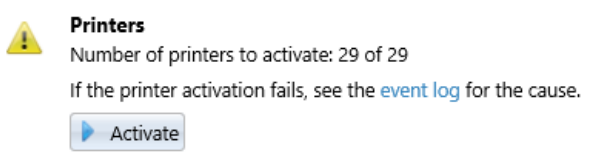

#### **Files d'attente**

En cliquant **Ajouter des files d'attente d'imprimantes**, vous ouvrez le **Files d'attente** l'onglet principal, où vous pouvez ajouter des files d'attente.

#### **Utilisateurs**

- En cliquant **Ajouter des utilisateurs manuellement**, vous ouvrez le **Utilisateurs** l'onglet principal, où vous pouvez ajouter manuellement des utilisateurs.
- En cliquant **Importer des utilisateurs**, vous ouvrez le **Synchronisation des utilisateurs** où vous pouvez importer des utilisateurs depuis le serveur MyQ Central, depuis des serveurs LDAP ou depuis un fichier CSV.

## <span id="page-13-0"></span>6 Impression vers MyQ

Cette rubrique traite des réglages qui doivent être effectués en dehors de MyQ pour activer les fonctions essentielles de MyQ, telles que le suivi des travaux et la détection des utilisateurs.

L'ajout de ports d'impression dans Microsoft Windows est décrit ci-dessous. Bien que la procédure d'installation et de configuration des pilotes d'impression soit différente sur d'autres systèmes d'exploitation, le principe reste le même. Vous devez ajouter un port d'impression, définir l'adresse IP ou le nom d'hôte du serveur MyQ et définir le nom de la file d'attente où les travaux sont envoyés via ce port.

## <span id="page-13-1"></span>6.1 Ajout de ports d'impression dans Microsoft Windows

- 1. Sur **Windows**, sous **Appareils et imprimantes** sélectionnez une imprimante, puis cliquez sur **Propriétés du serveur d'impression**. La boîte de dialogue Propriétés du serveur d'impression apparaît.
- 2. Dans la boîte de dialogue, ouvrez l'onglet **Ports** et cliquez ensuite sur **Ajouter un port**. La boîte de dialogue Ports d'imprimante apparaît.

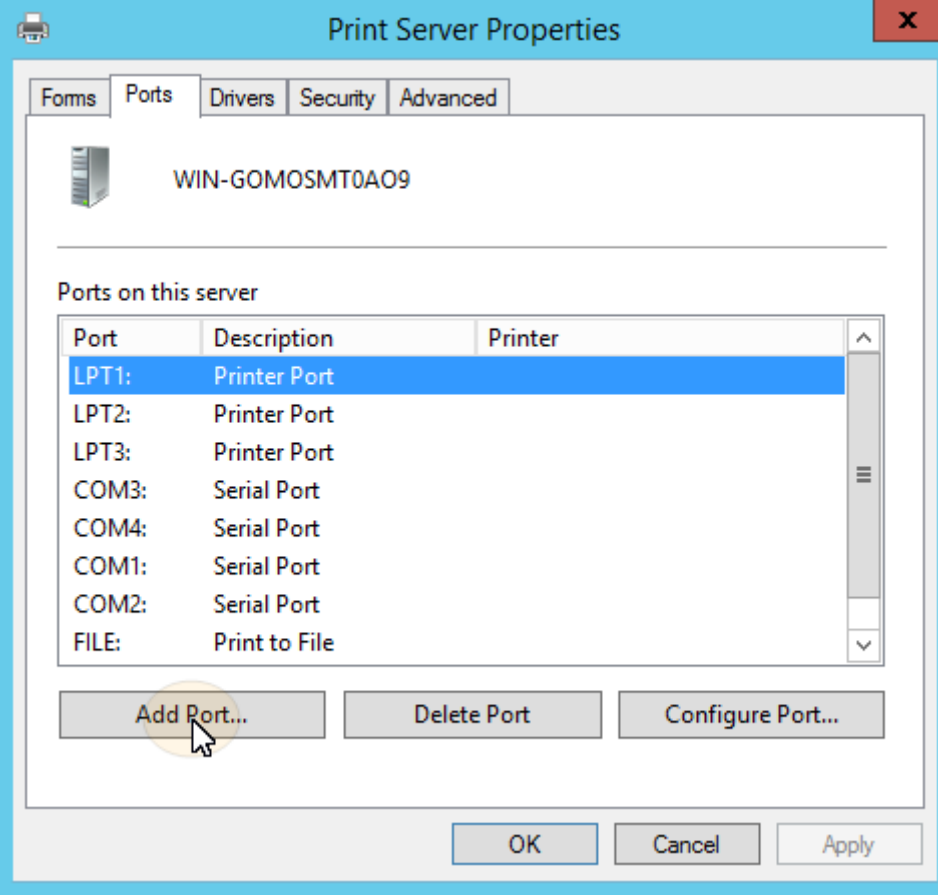

3. Dans la boîte de dialogue Ports d'imprimante, sélectionnez **Port TCP/IP standard**.

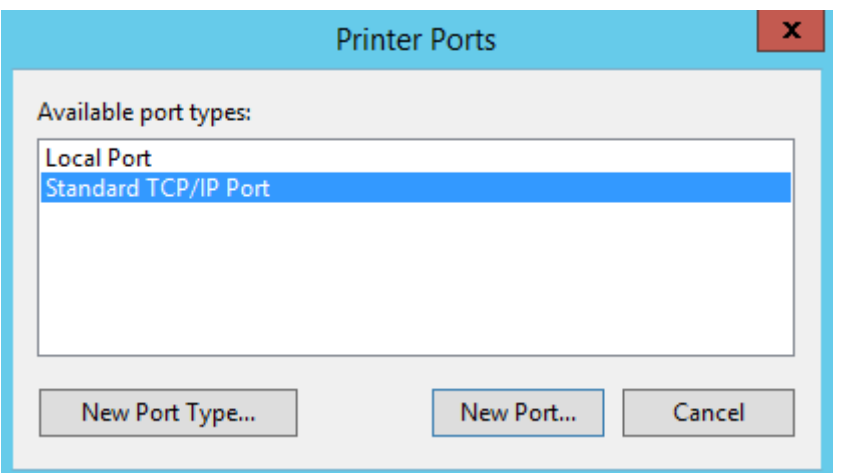

- 4. Cliquez sur **Nouveau port**. La boîte de dialogue Assistant Ajout de port imprimante TCP/IP standard s'ouvre.
- 5. Cliquez sur **Suivant**.
- 6. Saisissez l'adresse IP ou le nom d'hôte du serveur MyQ.
- 7. Vous pouvez éventuellement modifier le **Nom du port**.
- 8. Cliquez sur **Suivant**. Il vous est demandé de fournir des informations supplémentaires sur le port.

Add Standard TCP/IP Printer Port Wizard

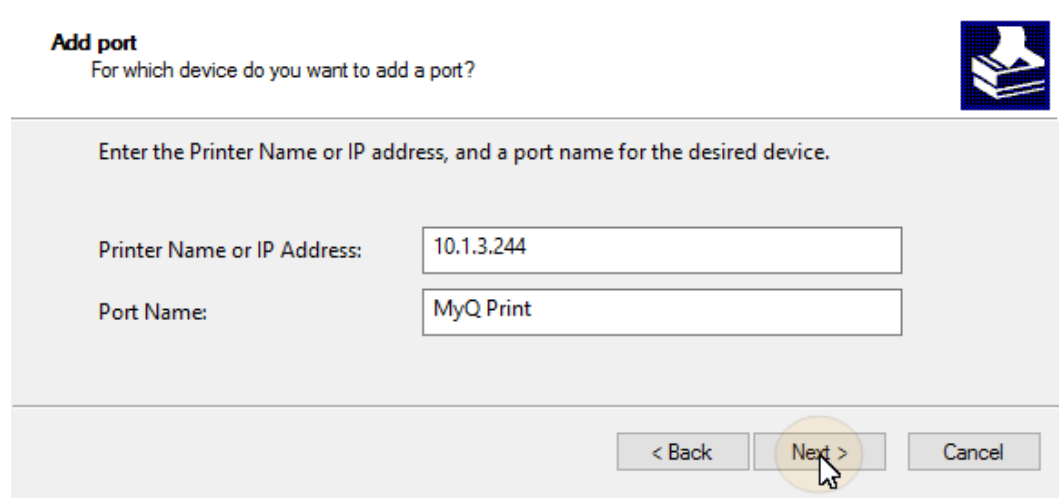

- 9. Sous **Type de dispositif**, sélectionnez **Personnalisé**.
- 10. Cliquez sur **Paramètres**. La boîte de dialogue Configuration du moniteur de port TCP/IP standard apparaît.
- 11. Dans la boîte de dialogue, sous **Protocole** sélectionnez le **LPR** Sous Paramètres LPR, entrez le nom de la file d'attente MyQ vers laquelle vous souhaitez imprimer. **Comptage d'octets LPR activé** Cliquez sur **OK** après avoir modifié les paramètres.

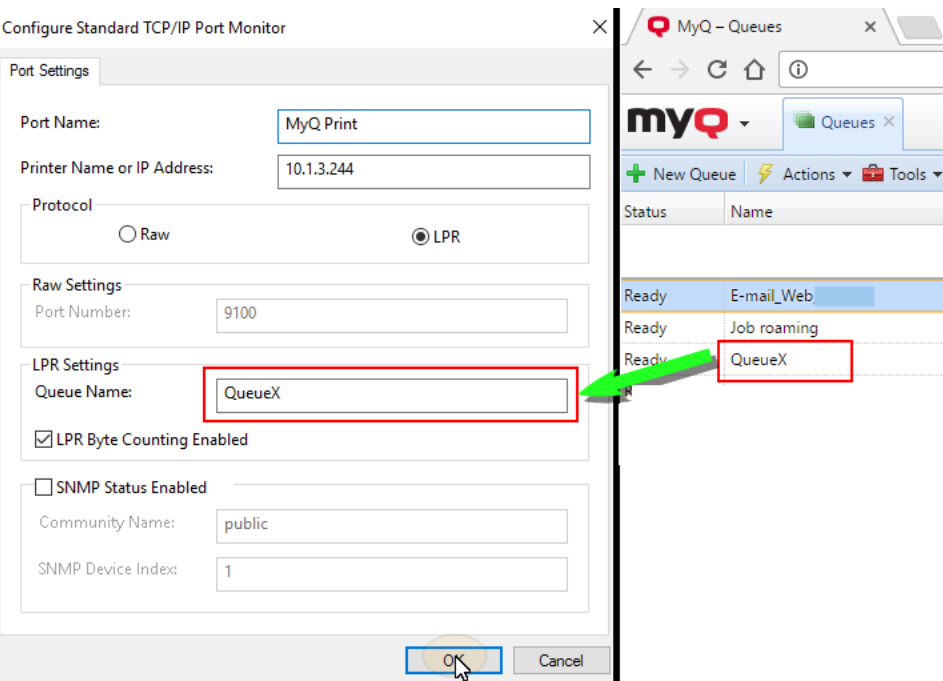

- 12. Dans la boîte de dialogue Assistant Ajout de port imprimante TCP/IP standard, cliquez sur **Suivant**. Vous êtes informé des caractéristiques du nouveau port.
- 13. Cliquez sur **Finition**. Le nouveau port est ajouté à la liste des ports dans la section **Ports** de la boîte de dialogue Propriétés du serveur d'impression.Print Server Properties  $\times$

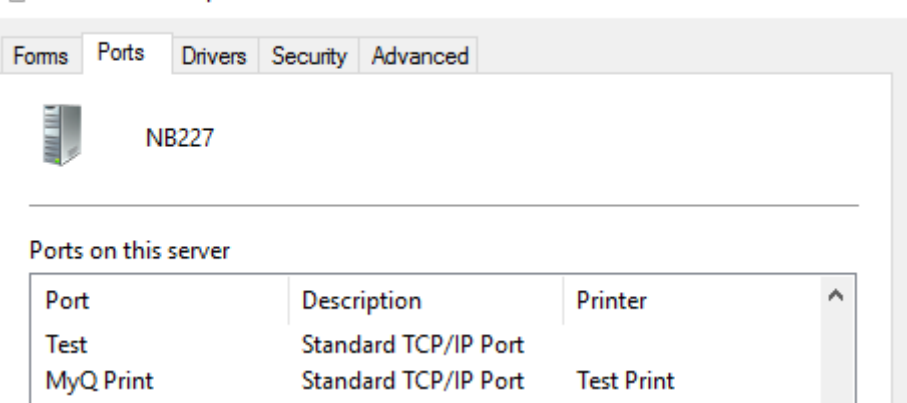

## <span id="page-16-0"></span>7 Impression via le type de file d'attente MyQ Direct

- Un seul périphérique d'impression peut être affecté à une file d'attente directe. Double-cliquez sur la file d'attente et, dans son panneau de propriétés, allez dans l'onglet **Imprimantes** pour ajouter l'imprimante à la file d'attente. Les travaux d'impression dans cette file d'attente sont envoyés directement au périphérique d'impression et sont immédiatement imprimés.
- Lorsque vous ajoutez des imprimantes en utilisant la découverte d'imprimantes, vous pouvez créer automatiquement une file d'attente directe pour chaque périphérique nouvellement découvert.

## <span id="page-17-0"></span>8 Impression via le type de file d'attente MyQ Pull Print

- Avec une file d'attente d'impression à la demande, les utilisateurs peuvent envoyer plusieurs travaux et les imprimer quand ils le souhaitent sur l'une des imprimantes affectées à la file d'attente.
- Plusieurs périphériques d'impression peuvent être affectés à la file d'attente; l'onglet *toutes les imprimantes* est affecté par défaut à la file d'attente. Toutes les imprimantes affectées doivent être équipées de terminaux embarqués MyQ (décrits dans le manuel de l'utilisateur). **Installation d'un terminal embarqué**  chapitre). Les travaux envoyés à une file d'impression tirée sont traités par le système et enregistrés sur le serveur.
- Une fois que l'utilisateur se connecte sur une imprimante affectée à cette file d'attente, le travail d'impression est envoyé à ce périphérique et l'utilisateur peut l'imprimer.

## <span id="page-18-0"></span>9 Installation et configuration du terminal MyQ Embedded

Un profil de configuration est utilisé pour la configuration de plusieurs imprimantes. C'est là que vous pouvez ajouter un paquet d'installation et le joindre aux imprimantes pour les équiper de terminaux embarqués.

Il est recommandé de créer un profil de configuration par type d'imprimante si vous avez différents types d'imprimantes.

Pour une installation plus rapide, vous pouvez cloner vos profils de configuration. Avec un minimum d'édition, vous pouvez alors créer un nouveau profil. Les imprimantes ne seront pas clonées vers ce nouveau profil de configuration. Allez à **MyQ, Paramètres, Profils de configuration** sélectionnez un profil de configuration et cliquez sur **Clone** dans la barre de menu (ou clic droit et clonage).

Les profils de configuration sont nécessaires pour la découverte de l'imprimante.

Les paramètres suivants peuvent être configurés:

#### **Onglet Général**

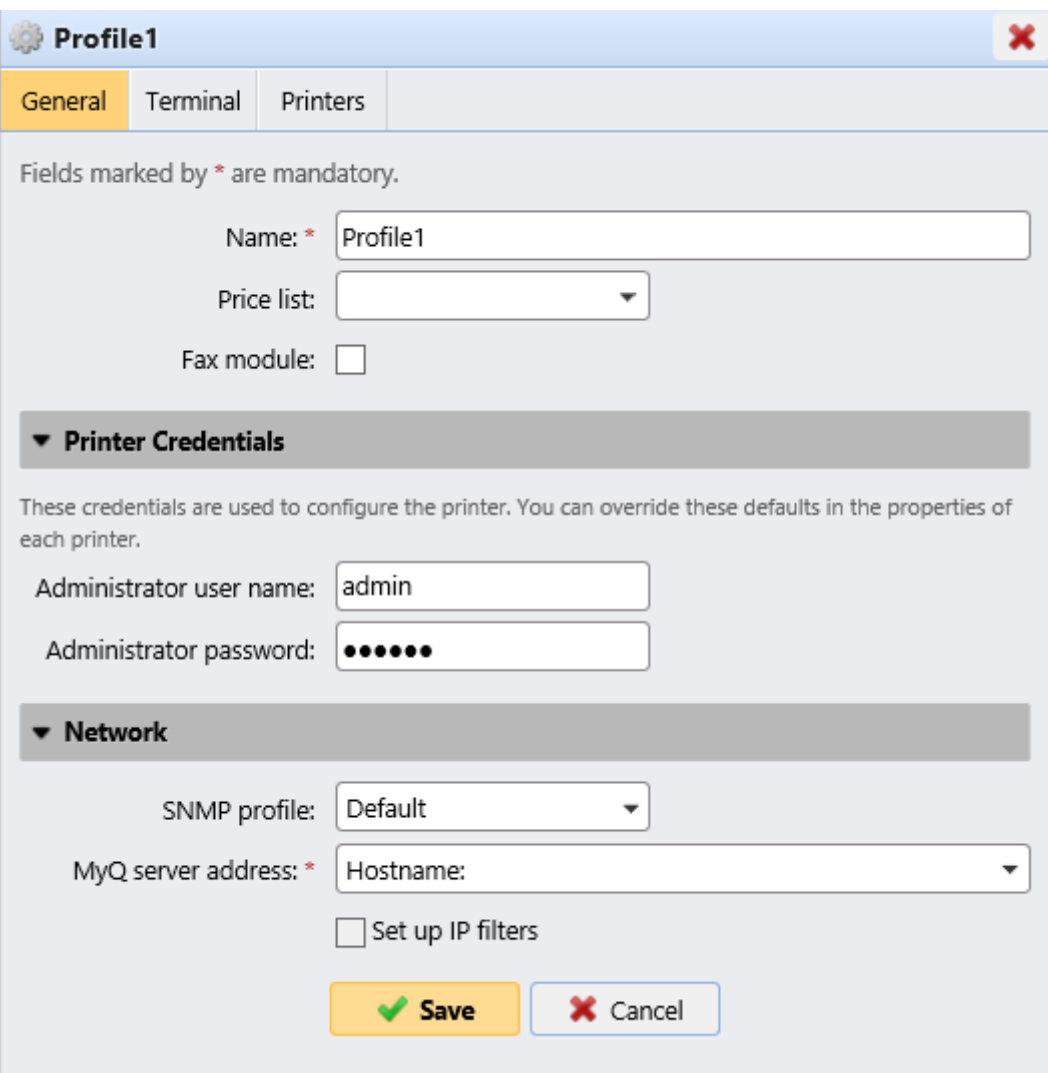

- **Nom** Il est obligatoire de donner un nom au profil.
- **Liste des prix** Sélectionnez une liste de prix dans la liste déroulante. Pour plus d'informations sur les listes de prix, voir Liste des prix.
- **Module de télécopie** Si cette option est sélectionnée, tous les fax imprimés sont facturés sur le compte utilisateur FAX. Cette option est disponible uniquement pour les appareils dotés de l'option FAX. Sélectionnez cette option uniquement si le périphérique dispose d'un module de fax.
- **Références de l'imprimante** Les informations d'identification sont utilisées pour configurer la ou les imprimantes attachées au profil. Vous pouvez remplacer les valeurs par défaut avec l'option **Références de l'imprimante** dans les propriétés de chaque imprimante.
- **Réseau** Ici, vous pouvez ajouter un profil SNMP: voir Profils SNMP et si le **Réseau** doit utiliser l'adresse IP ou le nom d'hôte (Le nom d'hôte est utilisé par défaut).

#### **Onglet Terminaux**

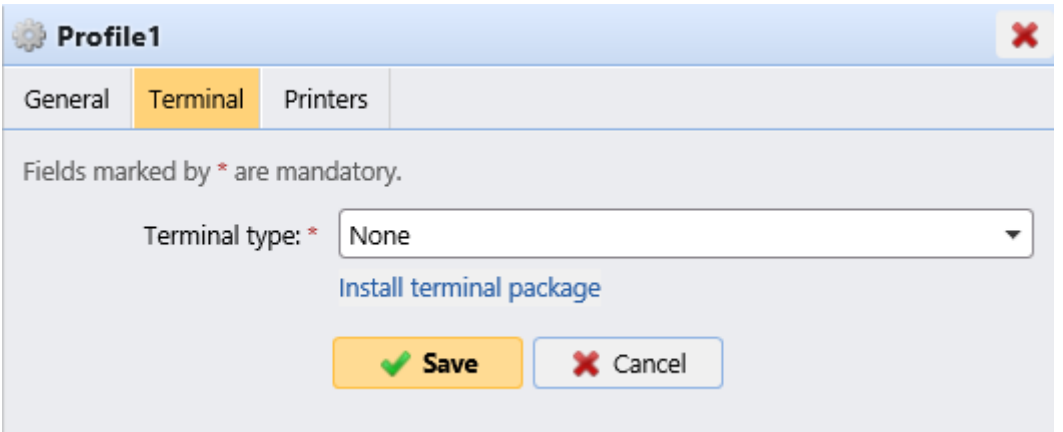

- **Terminal** Sélectionnez un **Type de terminal** dans la liste déroulante. Si le type que vous voulez n'existe pas, cliquez sur **Installer le paquet terminal**. Une fois le package installé, sélectionnez-le dans la liste déroulante.
	- **Temps d'inactivité du panneau de commande du copieur**: temps pour la déconnexion en mode veille (champ obligatoire).
	- **Configuration automatique**: laissez cette option non cochée si vous voulez configurer le dispositif manuellement.

#### **Onglet Imprimantes**

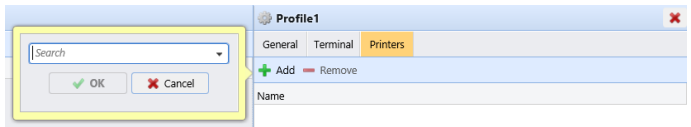

Cliquez sur **Ajouter** pour ajouter des imprimantes au profil de configuration à partir de votre liste d'imprimantes.

Sélectionnez les imprimantes ajoutées et cliquez sur **Supprimer** pour les supprimer du profil de configuration.

#### **Options additionelles**

Les options suivantes sont également disponibles, mais leur fonctionnement sur votre imprimante dépend de la marque et du modèle:

- Méthodes de connexion
- Compte d'invité
- Écran d'invité
- PIN de l'administration locale
- Sélection de la langue
- Affichage du clavier numérique
- Type de lecteur de carte d'identité

## <span id="page-20-0"></span>9.1 Installation du terminal embarqué à distance

• Aller à **MyQ, Imprimantes**. L'onglet Aperçu des imprimantes s'ouvre.

- Cliquez avec le bouton droit de la souris sur une imprimante et sélectionnez **Définir le profil de configuration**. La fenêtre de définition du profil de configuration s'ouvre.
- Sélectionnez un profil de configuration dans la liste déroulante, puis cliquez sur **OK**. Le profil est ajouté aux propriétés. Vous pouvez le vérifier lorsque vous cliquez avec le bouton droit de la souris sur l'imprimante et sélectionnez **Propriétés**.
- Cliquez avec le bouton droit de la souris sur l'imprimante, puis sélectionnez **Activez**.
- L'installation du terminal embarqué à distance est lancée.

## <span id="page-22-0"></span>10 Connectez-vous au embedded terminal sur le dispositif

Vous pouvez vous connecter au MyQ embedded terminal sur le dispositif par le biais d'un code PIN, d'une carte d'identité ou d'un nom d'utilisateur et d'un mot de passe, en fonction de ce qui est défini dans le profil de configuration dans l'interface administrateur Web MyQ. Les fonctions prises en charge dépendent du fournisseur du terminal embarqué. Pour plus de détails, consultez le manuel du terminal embarqué du fournisseur du dispositif sélectionné.

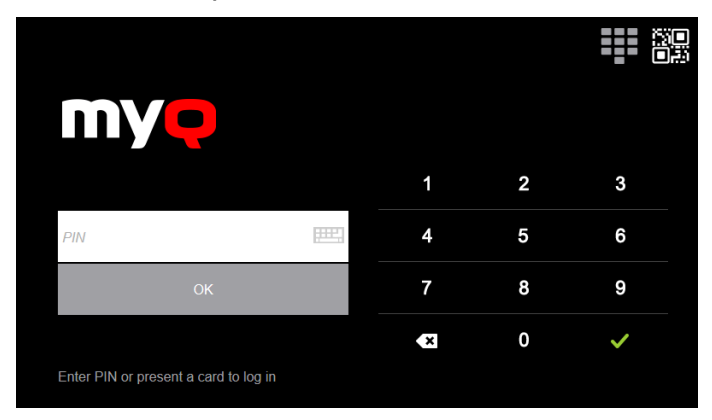

## <span id="page-22-1"></span>10.1 Accès au terminal par téléphone mobile

Vous pouvez activer la gestion des périphériques d'impression via une application mobile, dans MyQ (**MyQ, Paramètres, Emplois, Emplois via des appareils mobiles**) et les utilisateurs pourront déverrouiller les terminaux et libérer leurs travaux d'impression sur les appareils d'impression via l'application MyQ X Mobile Client. Le moyen le plus simple de se connecter au terminal à l'aide de l'application mobile est de scanner le code QR affiché sur l'écran tactile intégré.

Lorsque la fonction est activée, deux petites icônes s'affichent dans le coin supérieur droit de l'écran de connexion du terminal embarqué: une icône de clavier et une icône de code QR. En appuyant sur les deux icônes, les utilisateurs peuvent basculer entre le clavier logiciel et le code QR.

Le code QR comprend toutes les informations nécessaires pour identifier le périphérique d'impression et le serveur MyQ auquel le périphérique est connecté.

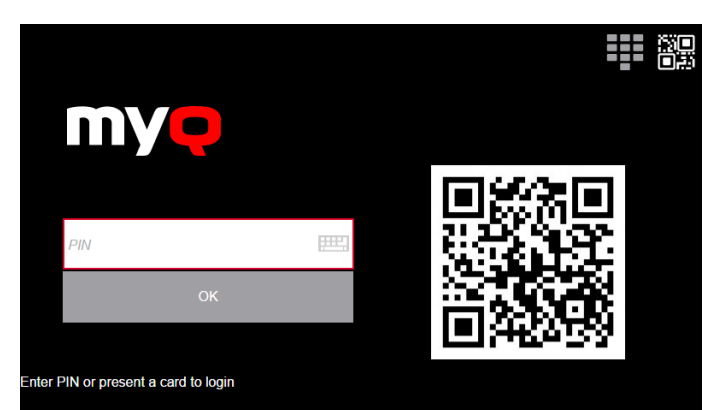

L'application MyQ X Mobile Client est disponible gratuitement, à la fois pour les téléphones mobiles sous Android et iOS.

## <span id="page-24-0"></span>11 Actions du embedded terminal

Cette rubrique traite des fonctions de base du terminal et vous montre comment les gérer sur l'ordinateur. **Actions terminales** l'onglet Paramètres de l'interface administrateur MyQ Web. Les fonctionnalités sont appelées actions et sont accessibles à partir de nœuds d'action sur le terminal.

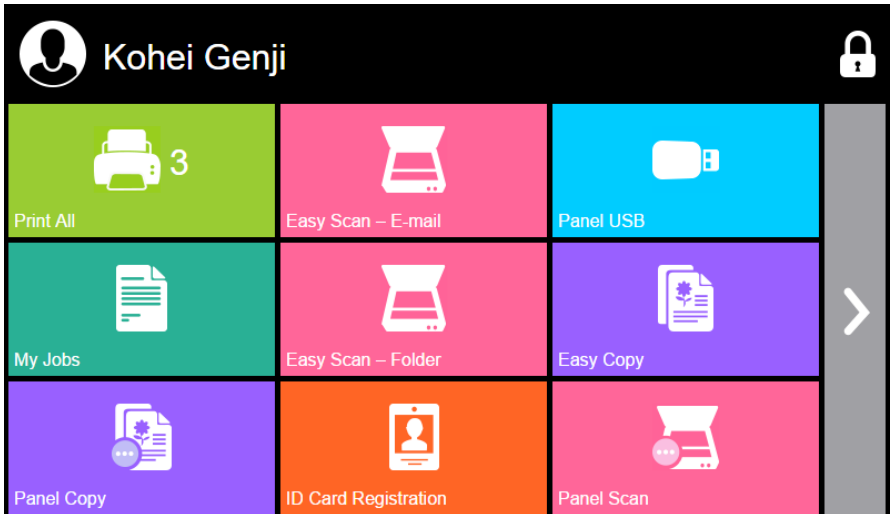

Les nœuds d'action correspondent aux boutons de l'écran du dispositif d'impression. Dans l'interface administrateur MyQ Web, vous pouvez configurer la disposition de l'écran d'affichage, ainsi que le comportement de chaque bouton. Vous êtes donc libre de choisir n'importe quelle combinaison d'actions disponibles et de leurs positions sur l'écran. La mise en page est affichée sur un écran WYSIWYG (*Ce que vous voyez est ce que vous obtenez*) et peut y être configuré.

Des options de mise en page supplémentaires sont fournies par la possibilité de créer des dossiers et d'y placer des nœuds d'action. Les dossiers peuvent être utilisés pour regrouper des actions de même type, comme la numérisation vers différentes destinations, ou pour permettre aux utilisateurs d'accéder à un plus grand nombre d'actions.

Les utilisateurs et les groupes peuvent se voir attribuer des droits pour différentes actions. De cette façon, vous pouvez configurer des écrans d'accueil individuels pour chaque utilisateur ou groupe d'utilisateurs.

## <span id="page-24-1"></span>11.1 Gestion des actions terminales

Les nœuds d'action terminale peuvent être gérés sur le **Actions terminales** l'onglet "Paramètres" (**MyQ, Paramètres, Actions du terminal**). Ils peuvent être gérés soit sous **Écran d'accueil** sur la liste des actions ou directement sur l'aperçu de l'écran du terminal.

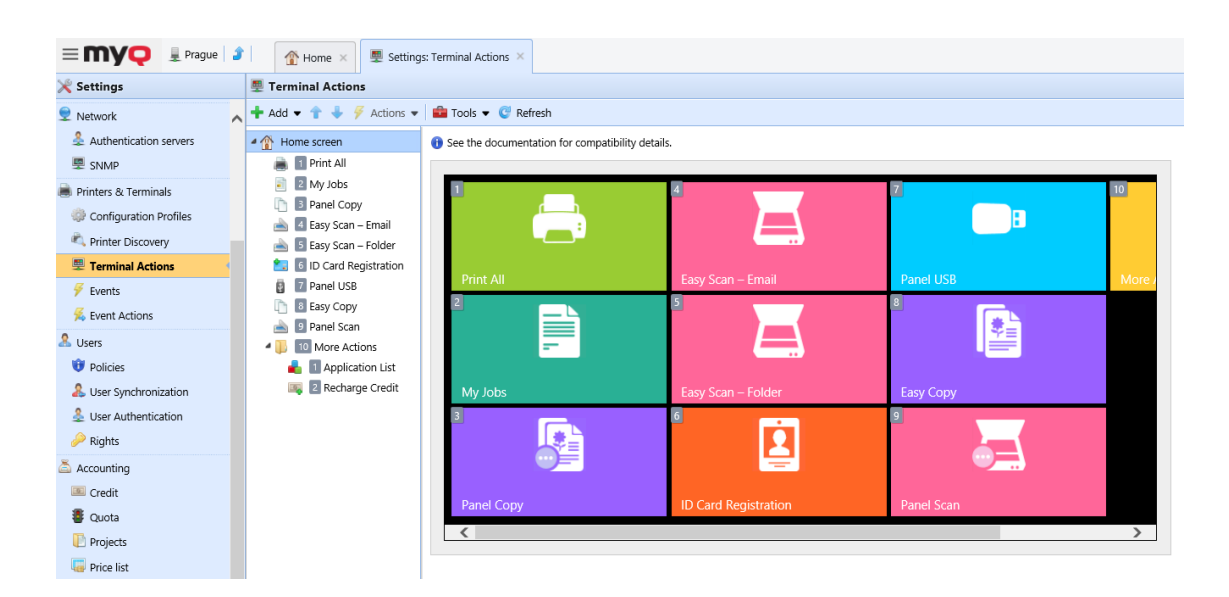

## <span id="page-25-0"></span>**11.1.1 Ajout de nouveaux nœuds d'action sur la liste des actions**

Pour ajouter un nouveau nœud d'action de terminal:

- 1. Cliquez avec le bouton droit de la souris sur **Écran d'accueil** et de pointer vers **Ajouter un sous-nœud** dans le menu contextuel. Un autre sous-menu contenant une liste des nœuds d'action disponibles s'ouvre sur la droite.
- 2. Dans le sous-menu, sélectionnez le nouveau nœud d'action. Le panneau des propriétés du nouveau nœud d'action s'ouvre sur le côté droit de l'écran.

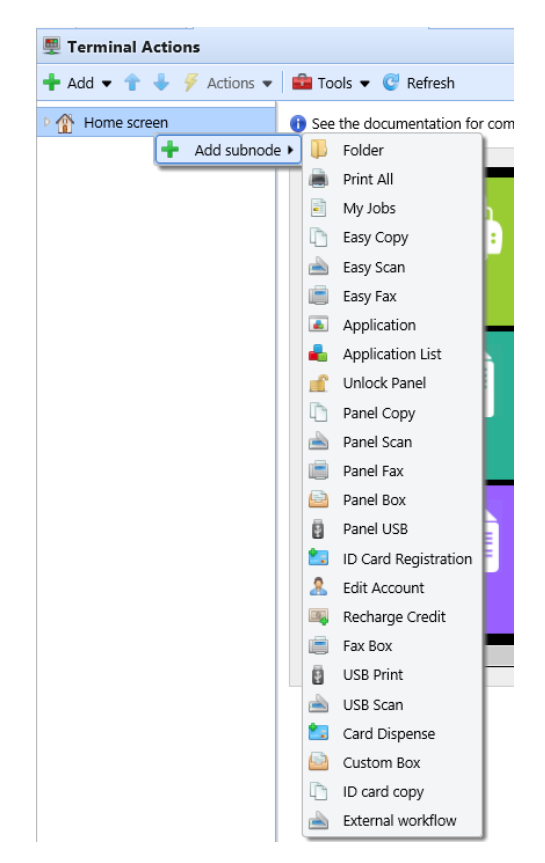

3. Dans le panneau des propriétés, vous pouvez renommer et modifier le nœud. Une fois que vous avez enregistré vos modifications, le nouveau nœud d'action est affiché dans la liste des nœuds d'action et dans l'aperçu de l'écran du terminal.

### <span id="page-26-0"></span>**11.1.2 Ajout de nouveaux nœuds d'action sur l'aperçu de l'écran du terminal**

Pour ajouter un nouveau nœud d'action de terminal:

- 1. Cliquez avec le bouton droit de la souris sur n'importe quel élément de l'aperçu et pointez sur **Ajouter un nœud** dans le menu des raccourcis. Un sous-menu contenant une liste des nœuds d'action disponibles s'ouvre sur la droite.
- 2. Dans le sous-menu, sélectionnez le nœud d'action. Le panneau de propriétés du nouveau nœud d'action s'ouvre sur le côté droit de l'écran.

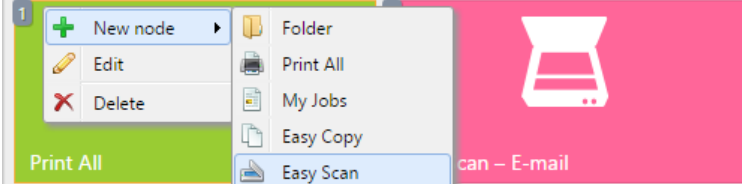

3. Dans le panneau des propriétés, vous pouvez renommer et modifier le nœud. Une fois que vous avez enregistré vos modifications, le nouveau nœud d'action est affiché dans la liste des nœuds d'action et dans l'aperçu de l'écran du terminal.

## <span id="page-27-0"></span>12 Rapports

Dans l'interface Web de MyQ, sur l'écran **Rapports** l'onglet principal (**MyQ, Rapports**), vous pouvez créer et générer des rapports avec une variété de données concernant votre environnement d'impression. Les rapports peuvent être liés aux utilisateurs, aux périphériques d'impression, aux travaux d'impression, etc.

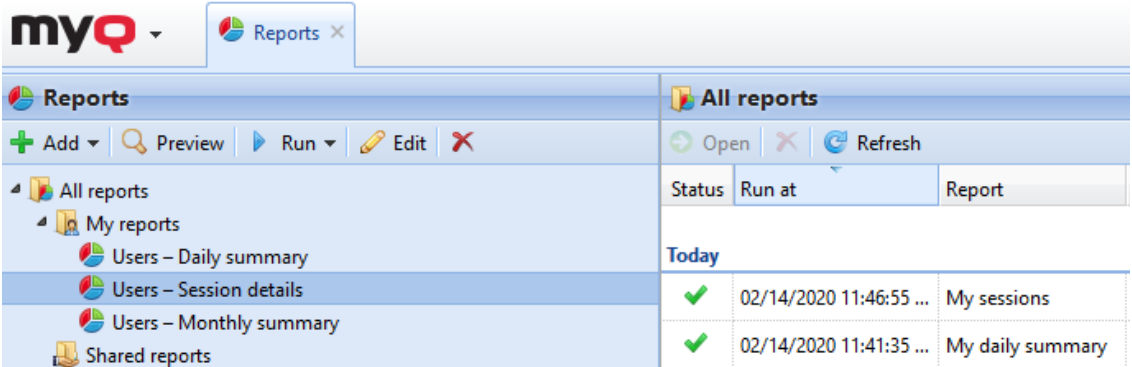

Les rapports dans MyQ sont divisés en deux catégories principales: **Mes rapports** et **Rapports partagés**. **Mes rapports** montrer les rapports créés par les utilisateurs eux-mêmes, tandis que **Rapports partagés** leur montrer des rapports créés par l'administrateur ou par d'autres utilisateurs.

Il existe trois rapports par défaut: **Mon résumé quotidien**, **Mes sessions**et **Mon résumé mensuel**. Ceux-ci sont affichés dans le **Mes rapports** du dossier de l'administrateur de MyQ, qui peut les modifier, les supprimer ou changer leur design. Pour tous les autres utilisateurs, les rapports par défaut sont affichés dans le dossier de l'administrateur de MyQ. **Rapports partagés** et ne peut être modifié en aucune façon.

En plus des trois rapports par défaut, l'administrateur peut créer un nombre illimité de rapports et les classer dans des sous-dossiers de la rubrique **Mes rapports** dossier. Les utilisateurs peuvent créer leurs propres rapports, mais ils ne peuvent utiliser que certains types de rapports en fonction des droits accordés par l'administrateur.

Chaque rapport peut être directement affiché sur l'interface web et enregistré dans l'un des formats suivants: *PDF, CSV, XML, XLSX* et *ODS*. Les rapports peuvent être générés automatiquement et stockés dans un dossier prédéfini. Il n'y a pas de limitation de données pour le rapport généré, il inclut toutes les données de la période spécifiée.

Tous les rapports affichent par défaut le logo MyQ, mais celui-ci peut être remplacé par le logo de votre entreprise. Pour télécharger un logo personnalisé, allez à **MyQ, Paramètres, Personnalisation**. Dans le **Logo personnalisé de l'application** cliquez sur **+Ajouter** à côté de **Logo personnalisé** et téléchargez votre propre fichier (formats supportés - *JPG, JPEG, PNG, BMP,* et la taille recommandée - *398px* x *92px*).

## <span id="page-27-1"></span>12.1 Générer des rapports

**Pour prévisualiser un rapport**

Sélectionnez le rapport et cliquez sur **Prévisualisation** (ou cliquez avec le bouton droit de la souris et cliquez sur **Prévisualisation** dans son menu de raccourcis). Le rapport est affiché au format HTML et le nombre de données incluses est limité.

#### **Pour exécuter un rapport**

Sélectionnez le rapport et cliquez sur **Exécuter**. (Ou cliquez avec le bouton droit de la souris et cliquez sur **Exécuter** dans son menu de raccourcis). Le rapport s'exécute dans le format spécifié (*PDF, CSV, XML, XLS* ou *ODS*) sans limitation de données.

#### **Pour exporter le rapport affiché**

Une fois le rapport généré, cliquez sur l'un des boutons de formatage sur la barre en haut de l'écran du rapport pour le télécharger.

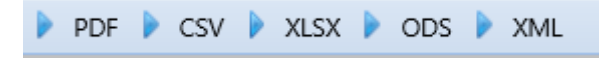

Il y a une limite fixe d'enregistrements des rapports qui sont générés sur le site Web de l'entreprise. **Rapports** onglet principal de l'interface Web MyQ. Il peut être défini dans l'onglet **Limitez les résultats à:** dans la zone de texte de la **Rapports** l'onglet "Paramètres" (**MyQ, Paramètres, Rapports**). Il est réglé sur *1000* par défaut. Cela ne s'applique qu'aux rapports exécutés sur l'interface Web MyQ; les rapports programmés sont toujours complets.

## <span id="page-29-0"></span>13 Crédit

Lorsque la fonction de comptabilisation du crédit est activée, les utilisateurs peuvent copier, imprimer et numériser uniquement s'ils disposent d'un crédit suffisant sur leur compte dans MyQ. L'impression n'est autorisée que pour les travaux d'impression qui ne dépassent pas le crédit et la copie est interrompue dès que le crédit est dépassé. Le système de crédit peut être restreint à certains utilisateurs et groupes.

Les utilisateurs peuvent consulter le montant actuel du crédit sur leurs comptes sur l'interface Web MyQ et dans l'application mobile MyQ. Si un dispositif d'impression est équipé d'un terminal intégré ou d'un lecteur avec un écran LCD, les utilisateurs connectés y vérifient l'état actuel de leur crédit et sont autorisés à sélectionner uniquement les travaux qui ne dépassent pas leur crédit.

En fonction de la configuration et des propriétés de l'environnement d'impression, diverses méthodes de recharge peuvent être utilisées. L'administrateur MyQ peut gérer le crédit sur l'interface Web MyQ et offrir aux utilisateurs la possibilité de recharger eux-mêmes le crédit sur des terminaux intégrés, sur des terminaux de recharge, dans l'application MyQ X Mobile Client, via des bons de recharge ou via une méthode de paiement tierce.

L'administrateur de MyQ (et les utilisateurs autorisés de MyQ) peuvent également réinitialiser le crédit à un montant spécifique sur l'interface Web de MyQ.

Pour plus de détails sur cette fonctionnalité avancée de MyQ, consultez le MyQ Print Server guide d'installation de base.

## <span id="page-30-0"></span>14 Quota

Lorsque la fonction de quota est activée, vous pouvez fixer une limite à l'utilisation des services d'impression. Vous pouvez soit limiter le nombre de pages imprimées ou numérisées, soit fixer une limite de coût global pour tous les services en utilisant les prix d'une liste de prix. Si la limite est sur le point d'être atteinte, l'utilisateur ou le groupe reçoit un courriel d'avertissement et si la limite est atteinte ou dépassée, il peut être empêché de continuer à imprimer et à copier.

Chaque quota peut contrôler l'un des paramètres suivants:

- le nombre total de pages imprimées et copiées
- le nombre de pages couleur imprimées et copiées
- le nombre total de pages monochromes imprimées et copiées
- le nombre total de pages numérisées
- le coût global des services d'impression

Les quotas sont actifs en permanence jusqu'à ce qu'ils soient désactivés et ils sont réinitialisés après l'intervalle spécifié. Les utilisateurs peuvent vérifier l'état de leur quota sur leur interface utilisateur web et dans l'application mobile MyQ. Si un dispositif d'impression est équipé d'un terminal embarqué, les utilisateurs peuvent y voir le pourcentage actuel de leur statut de quota.

[Pour de plus amples détails sur cette fonction avancée de MyQ, consultez le MyQ](https://docs.myq-solution.com/print-server/)  Print Server guide d'installation de base.

## <span id="page-31-0"></span>15 Projets

Lorsque la fonction de comptabilité de projet est activée, les utilisateurs peuvent affecter des travaux d'impression, de copie et de numérisation à des projets particuliers et, par conséquent, répartir le coût d'impression entre les projets et le facturer de manière appropriée. La comptabilité de projet peut également être utilisée comme un autre niveau indépendant de comptabilité interne en plus des appareils, des utilisateurs et des groupes. Les projets peuvent être créés manuellement sur l'interface Web MyQ ou importés à partir d'un fichier CSV. Ils peuvent être affectés à des travaux d'impression dans la fenêtre contextuelle MyQ Desktop Client, sur le site Web MyQ interface, sur un terminal intégré, sur un écran tactile d'un terminal HW, ou dans l'application MyQ X Mobile Client.

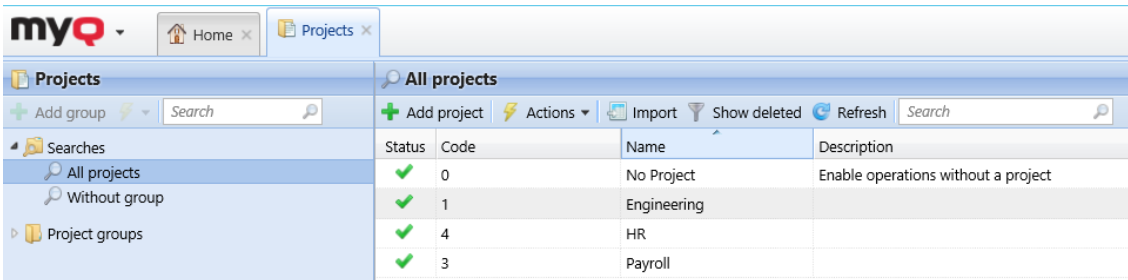

[Pour plus de détails sur cette fonctionnalité MyQ avancée, consultez le MyQ Print](https://docs.myq-solution.com/print-server/)  Server guide.

## <span id="page-32-0"></span>16 Autres fonctions avancées de MyQ

Voir [http://docs.myq-solution.com](http://docs.myq-solution.com/) pour obtenir des informations sur d'autres fonctions avancées de MyQ, telles que:

- MyQ Desktop Client
- Caractéristiques du serveur MyQ OCR et de MyQ Ultimate
- Impression universelle MS avec MyQ
- Applications mobiles MyQ
- Agent d'impression MyQ Mobile pour le support AirPrint et Mopria
- Architecture des serveurs centraux/sites
- MyQ dans un environnement MS Cluster
- Plus de destinations de numérisation et de flux de travail
- Et bien d'autres fonctions puissantes.

# <span id="page-33-0"></span>17 Contacts professionnels

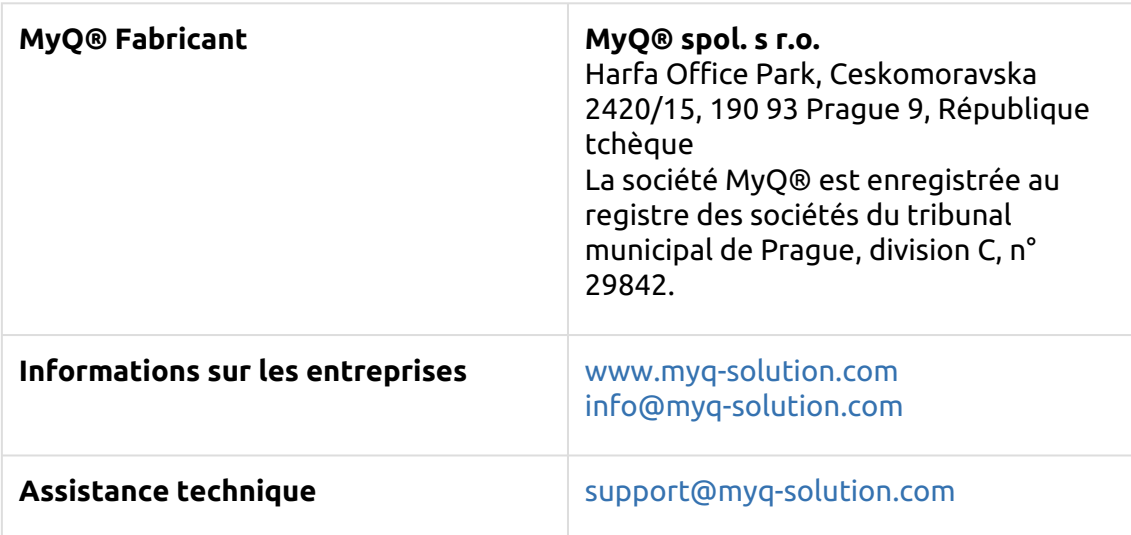

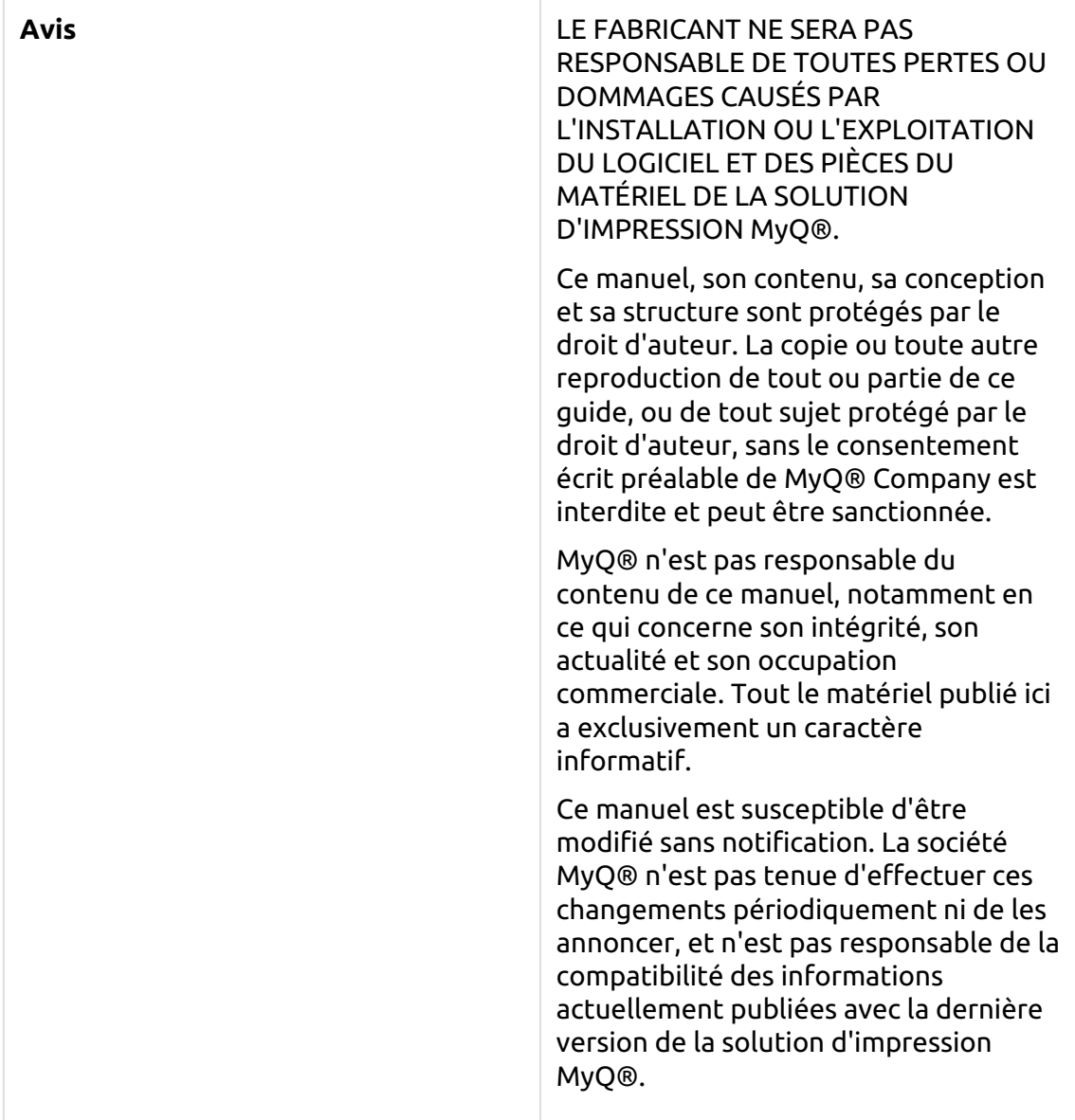

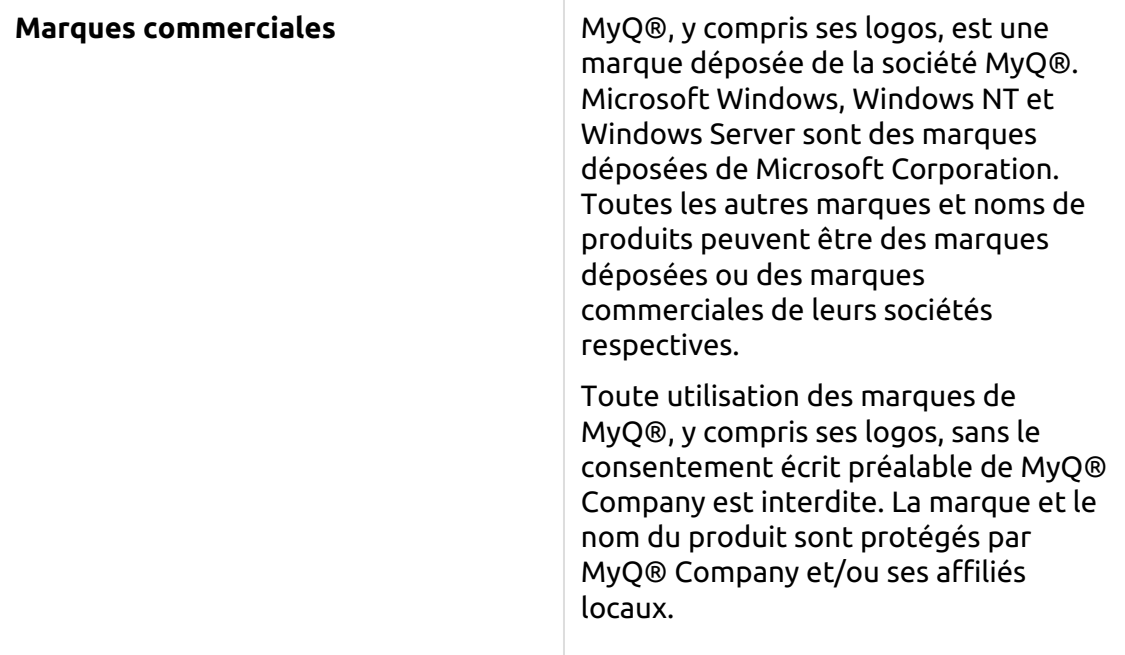